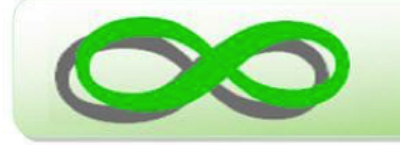

# **State Directed Quarantine/Isolation Attendance Code Navigation Guide**

## **THE PURPOSE OF THIS NAVIGATION GUIDE**

**Users will learn how to:**

- **● Assign New Quarantine Daily Attendance Code**
- **● Use Attendance Wizard to Batch Assign Quarantine Attendance Code**

### **TABLE OF CONTENTS**

**STEP #1: [Login to Infinite Campus](#page-1-0)**

**STEP #2: [Basic Navigation in Infinite Campus](#page-2-0)**

**STEP #3: [Attendance Clerk Assigns Daily Attendance](#page-3-0) Code**

**STEP #4: [Assign Attendance Using Attendance Wizard](#page-5-0) (OPTIONAL)**

**STEP #5: [Backdating Attendance Using New QUA Code](#page-8-0)**

<span id="page-1-0"></span>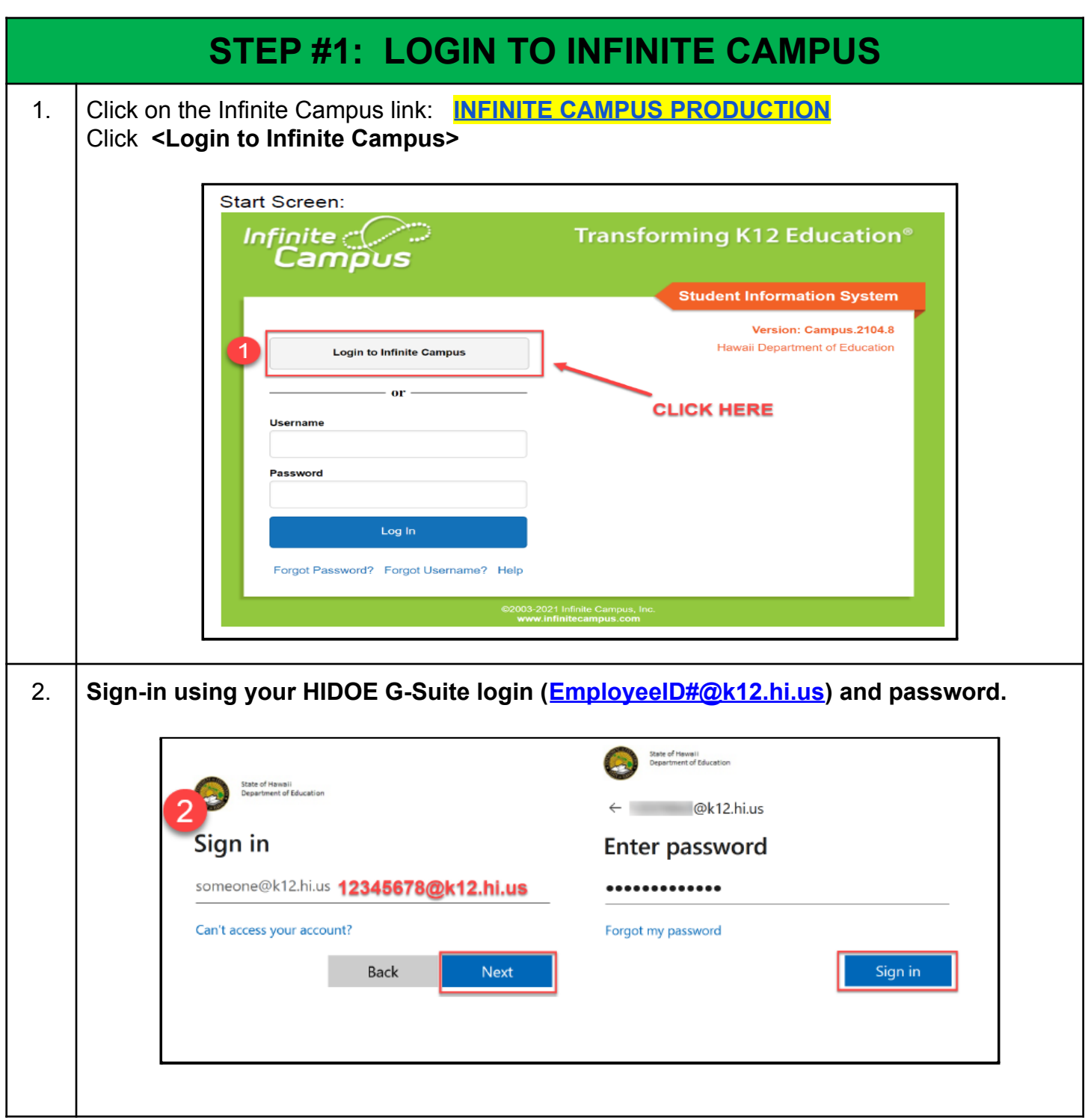

<span id="page-2-0"></span>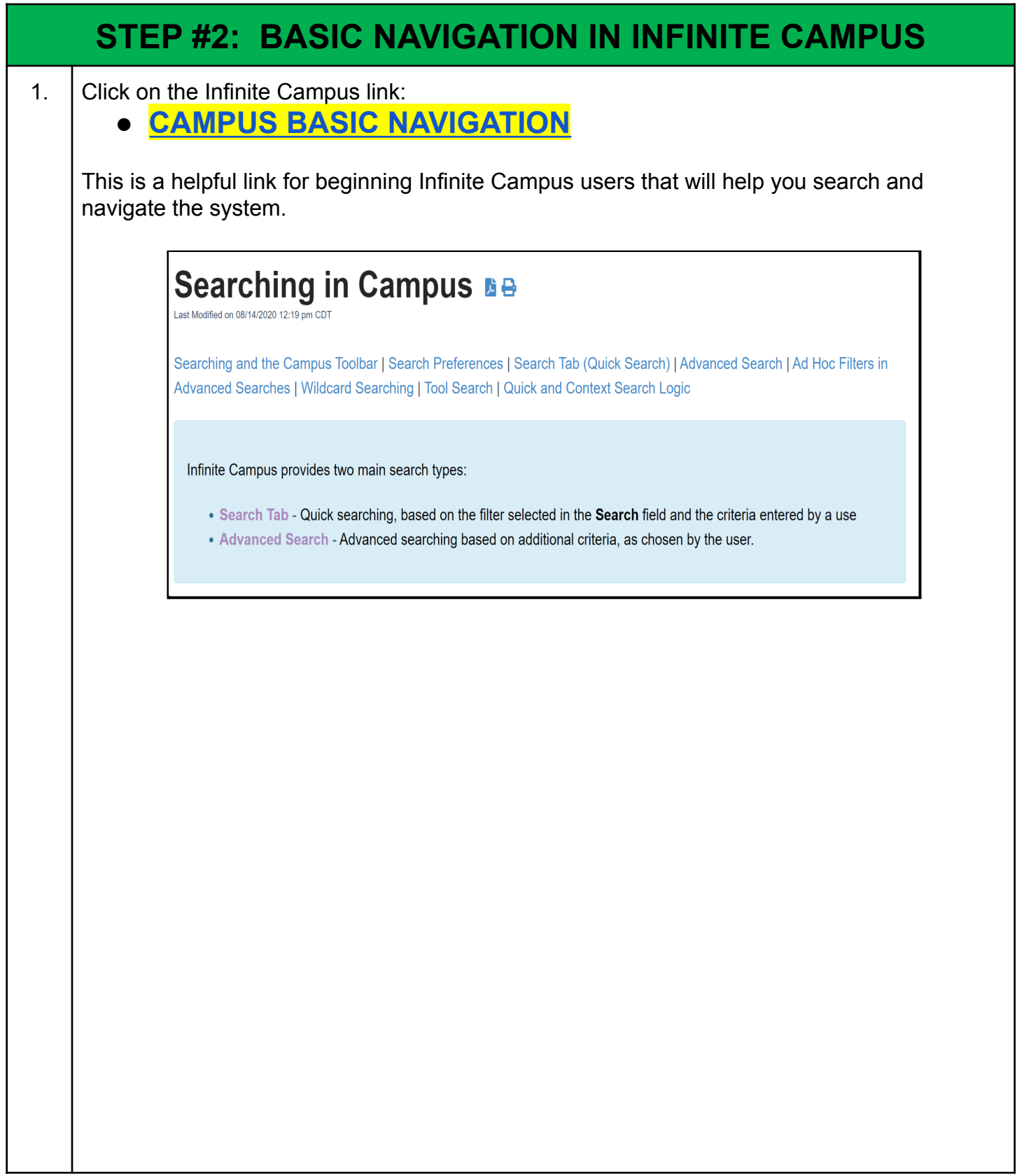

### <span id="page-3-0"></span>**STEP #3: ATTENDANCE CLERK ASSIGNS DAILY ATTENDANCE CODE**

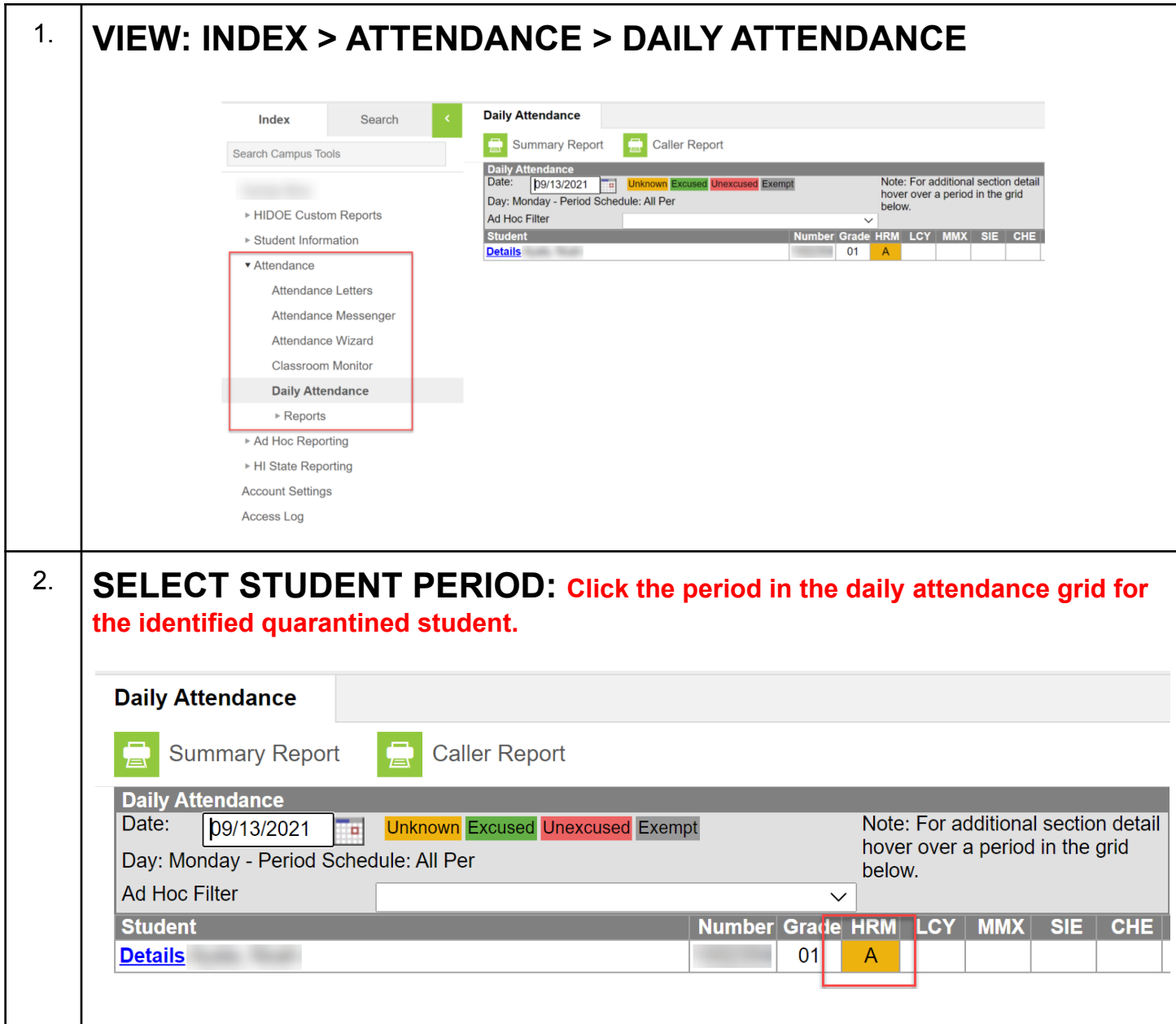

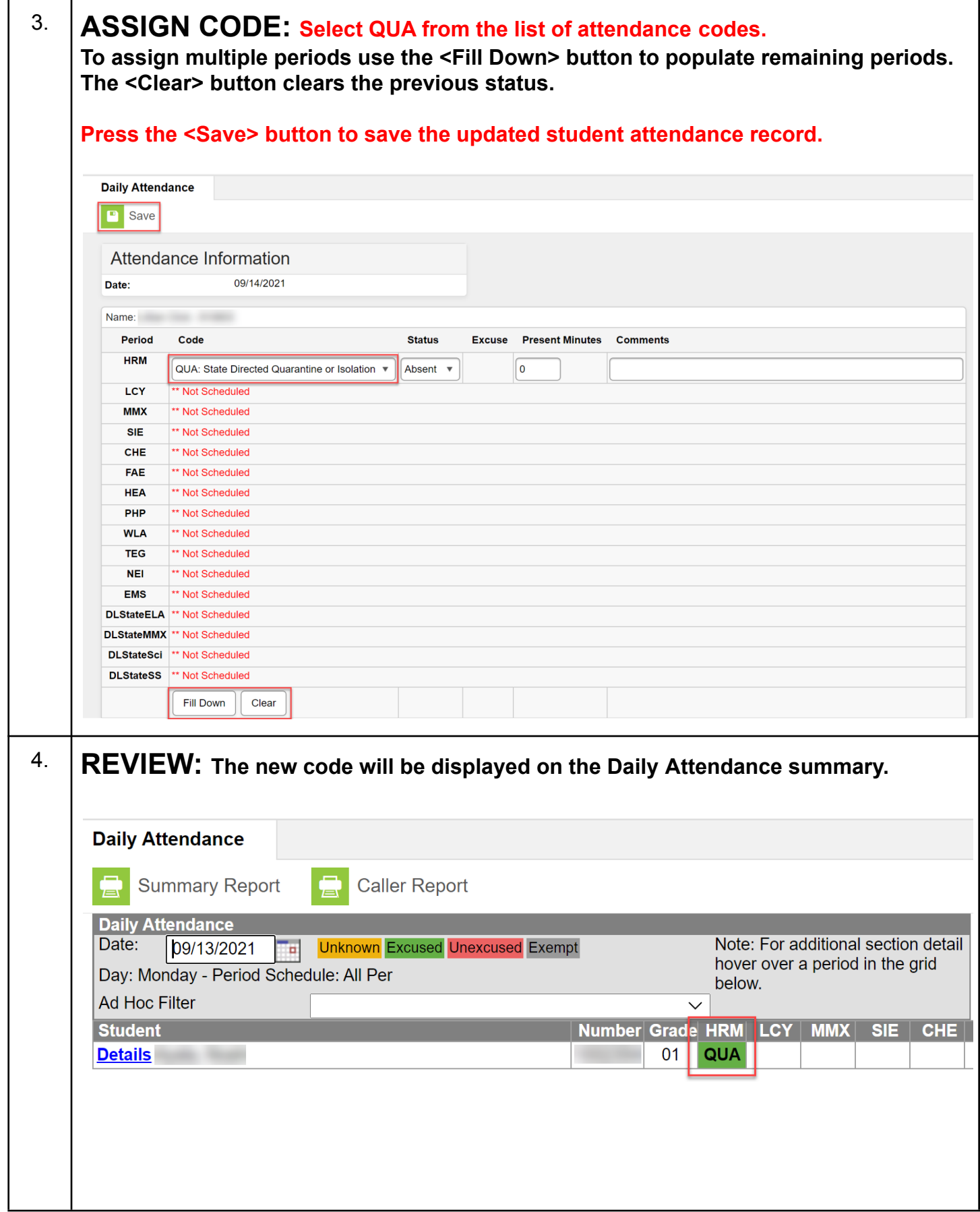

<span id="page-5-0"></span>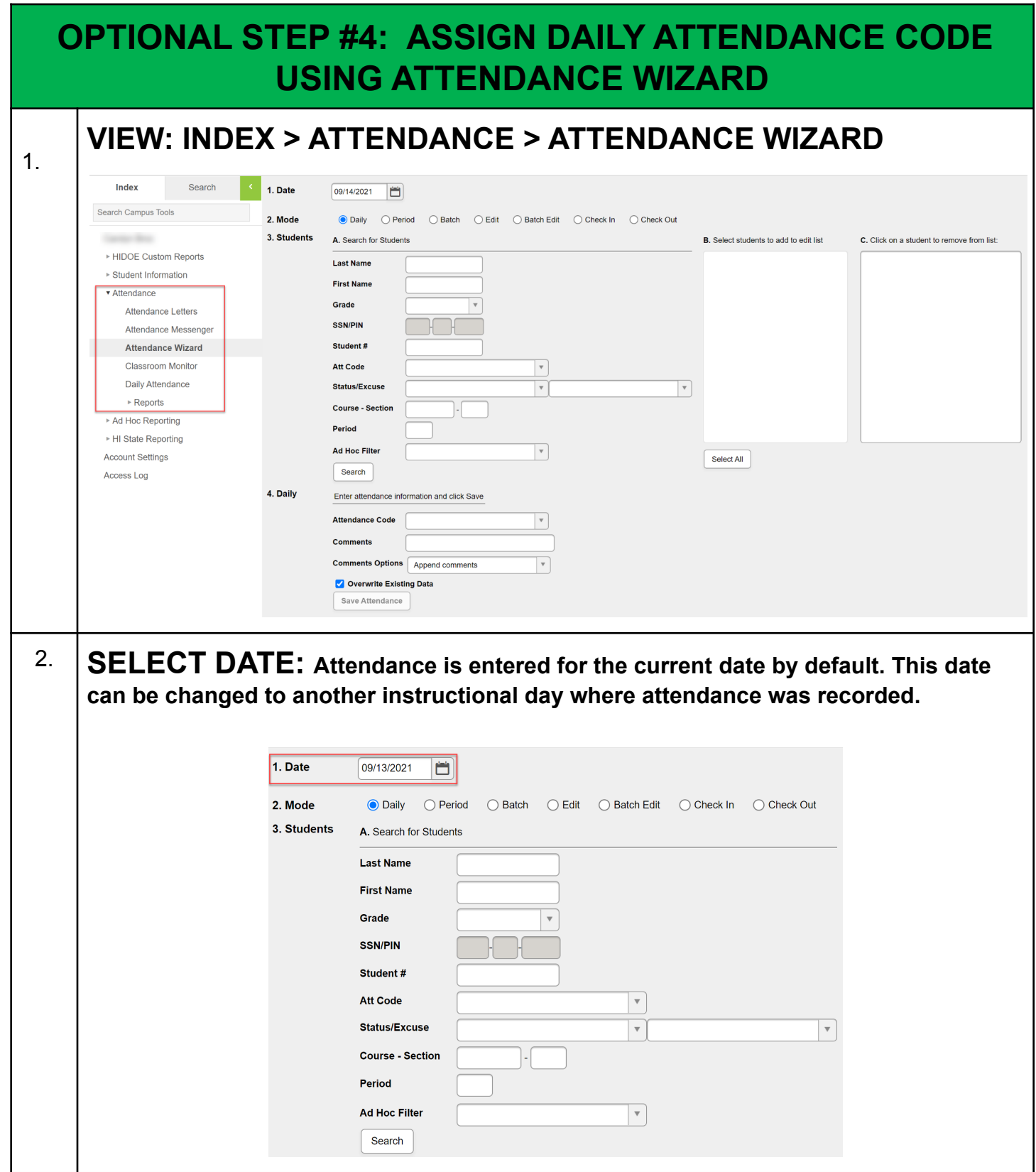

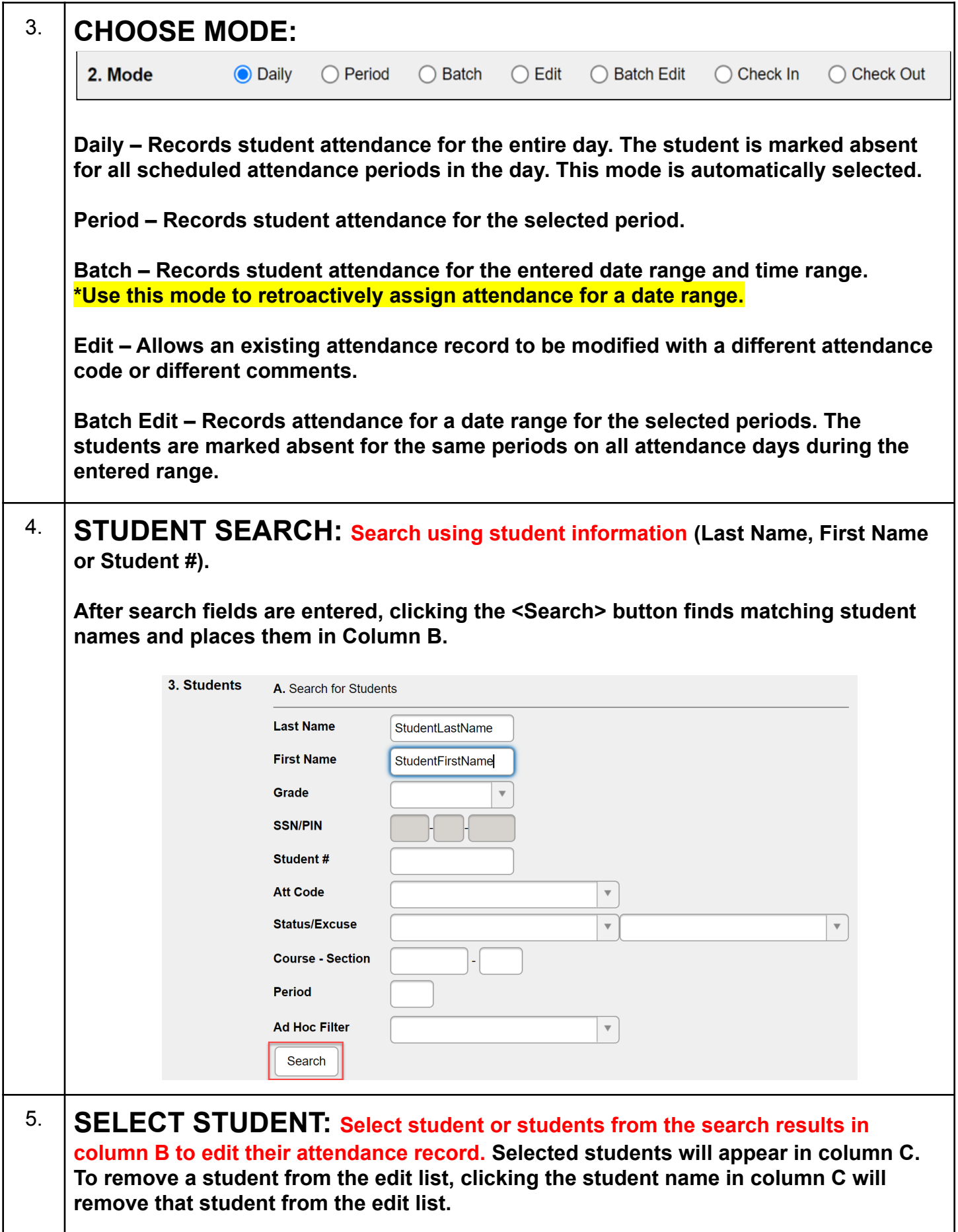

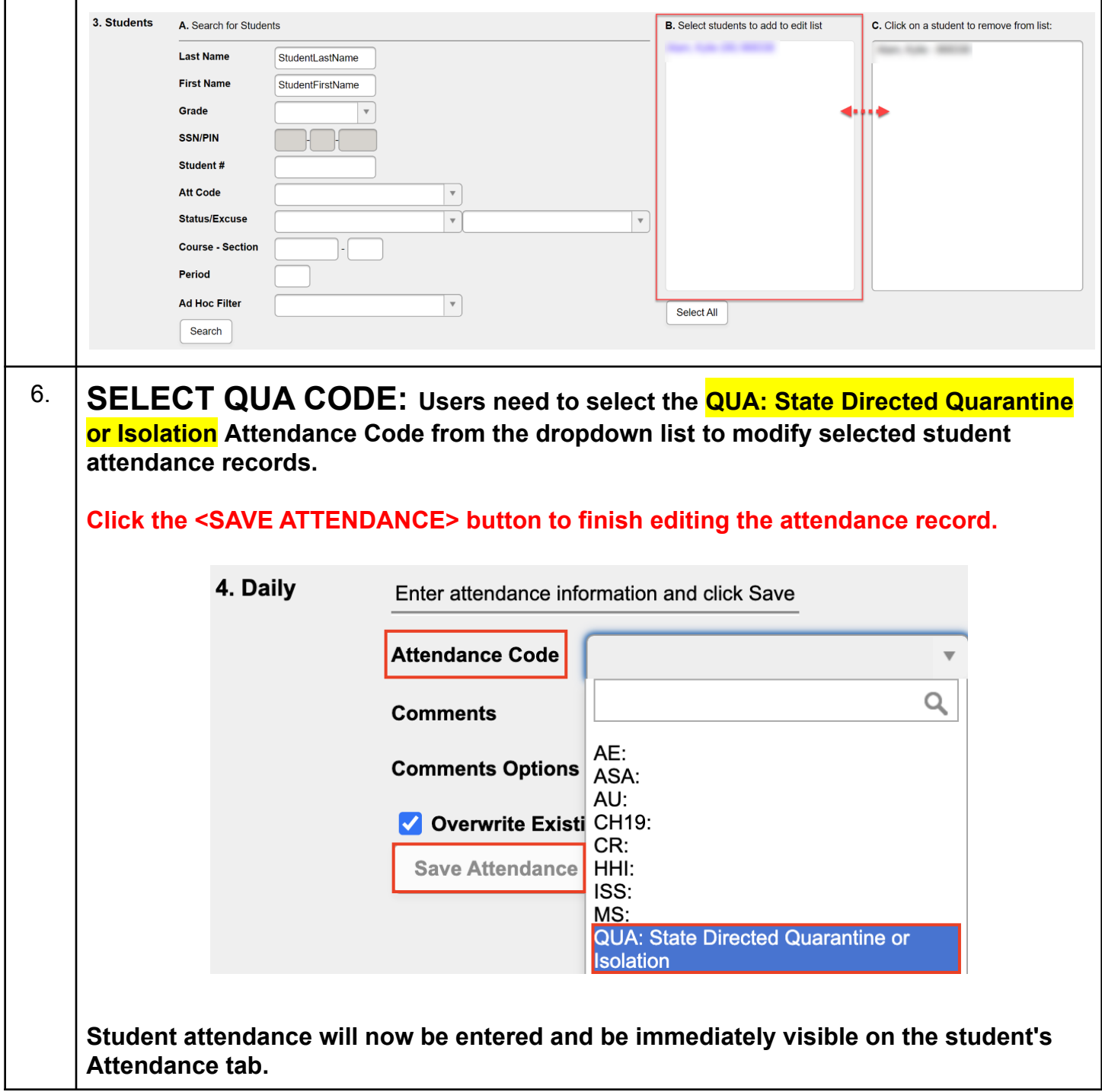

### <span id="page-8-0"></span>**STEP #5: BACKDATING ATTENDANCE USING NEW QUA CODE**

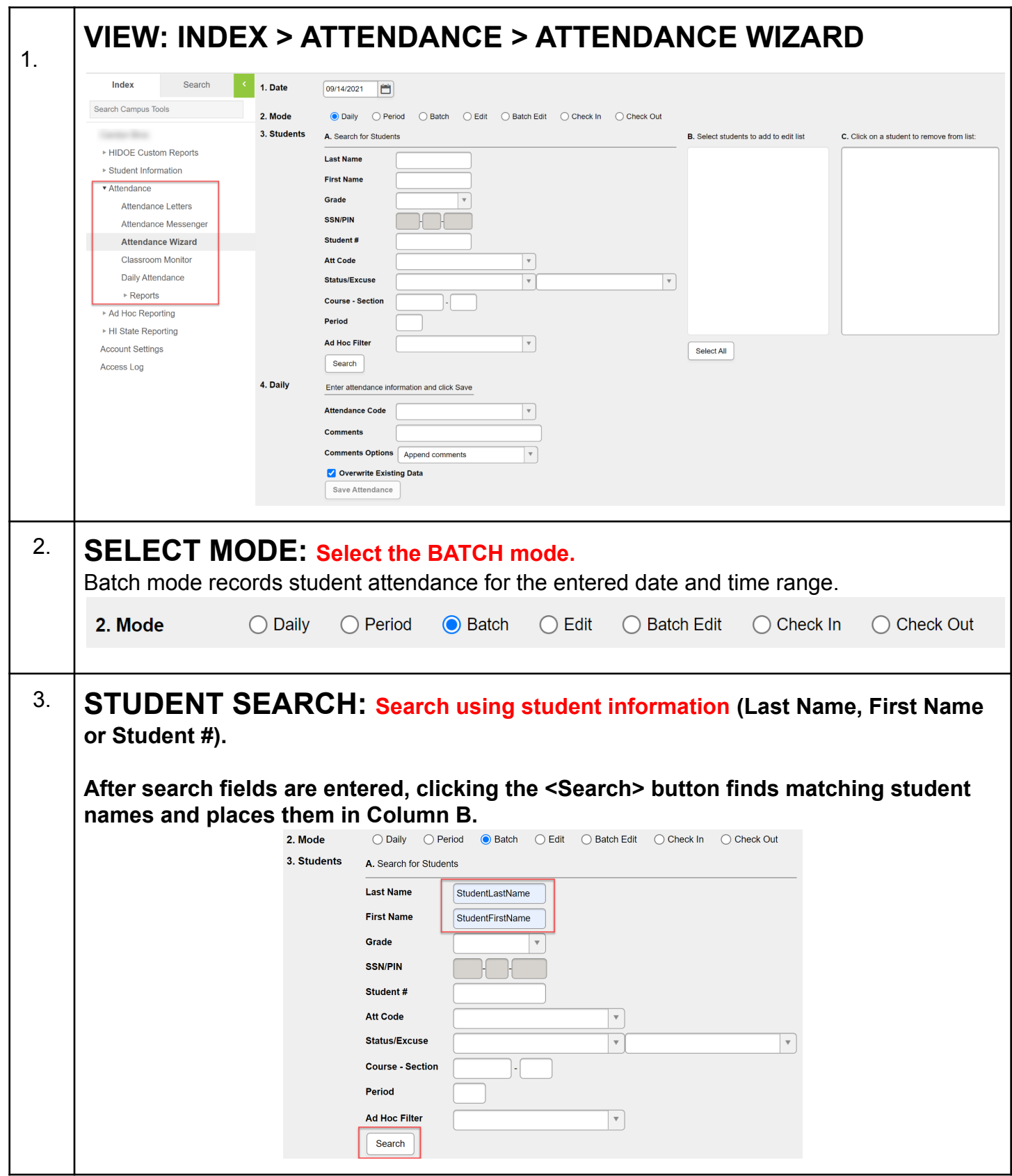

 $\overline{\phantom{a}}$ 

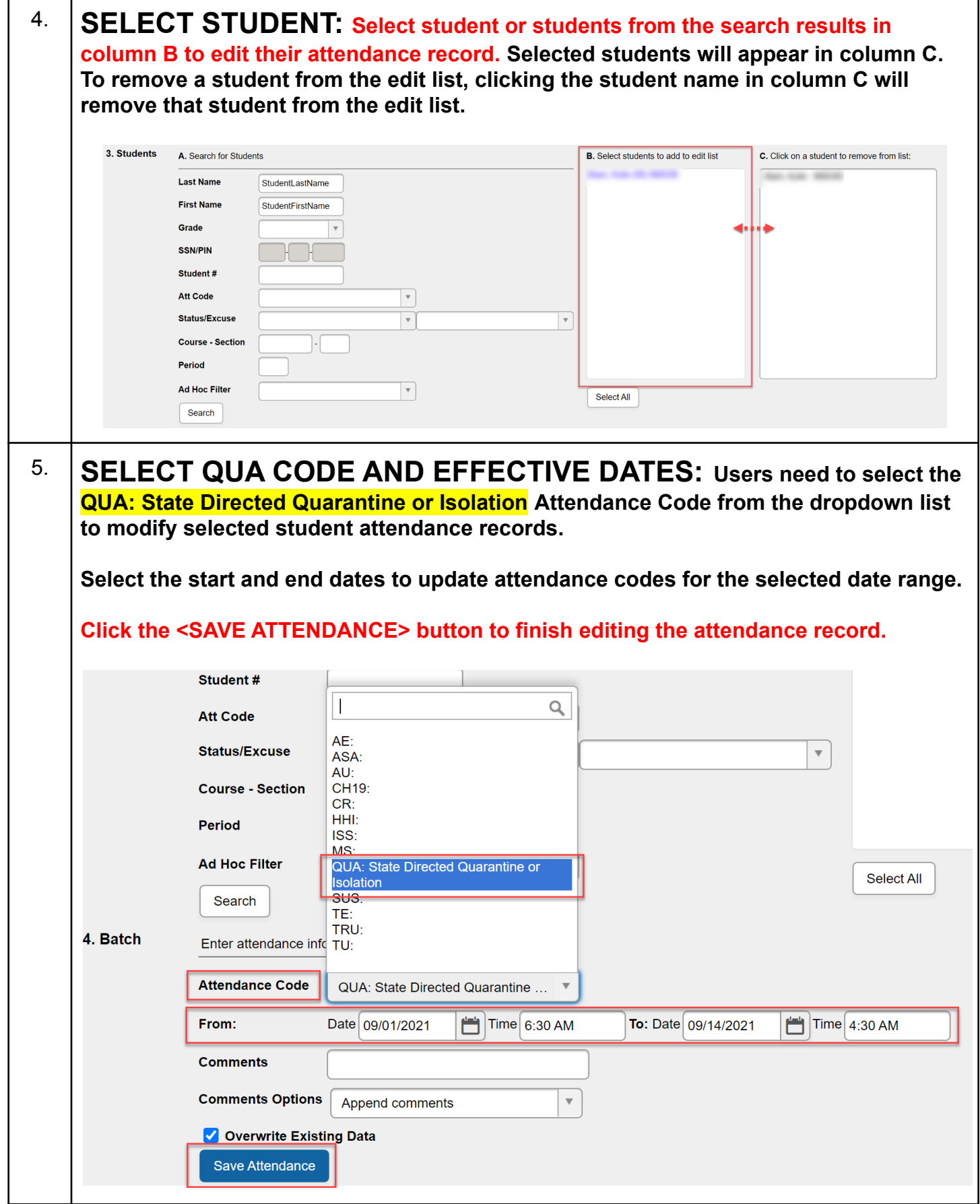